# <span id="page-0-0"></span>**PCS250G GPRS Communicator Module V1.3**

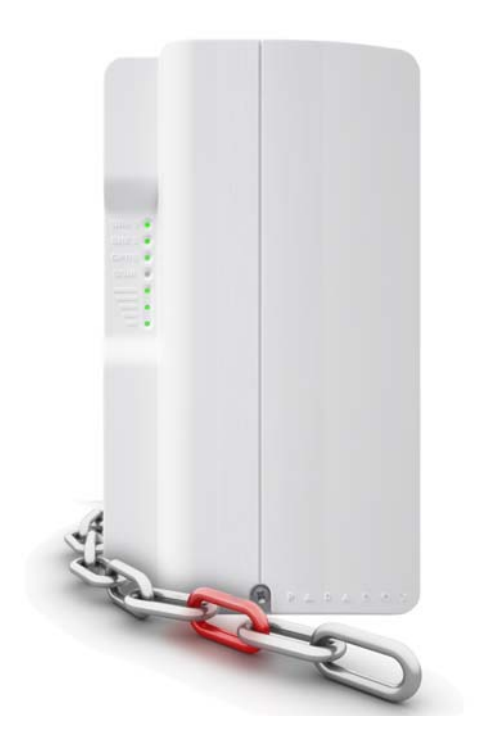

# The Vital Link

# **Reference and Installation Manual**

**PARAD** 

 $O X^*$ 

[PARADOX.COM](http://www.paradox.com) Printed in Canada - 08/2013 PCS250G-EI01

# **Table of Contents**

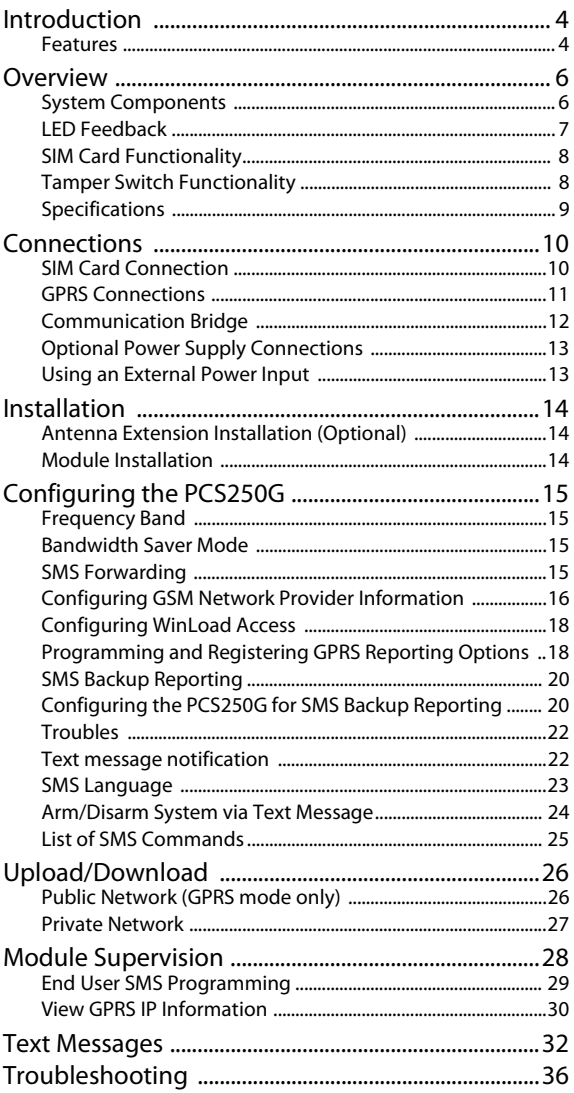

# **Chapter 1: Introduction**

<span id="page-3-1"></span>The PCS250G GPRS Communicator Module, leverages the GPRS data channel to provide wireless communication solutions for Paradox control panels. It offers reliable and fast communication between properties and their respective monitoring stations, the PCS250G is the vital link that keeps you connected.

Using cellular networks, the PCS250G reports to the monitoring station's automation software via GPRS, ensuring that all communication is fast, reliable, and stable. The PCS250G can be used as a backup to a traditional landline, or as a primary communicator where no landline is available. It also adds remote home control capabilities to a system, allowing you to arm/ disarm with a simple text message (SMS). Feel safe by taking control of your system, wherever you are.

With its contemporary design, and a modern hi-tech finish, the PCS250G GPRS Communicator Module enables Paradox systems to be remotely controlled, continuously monitored, and reliably connected at all times.

## <span id="page-3-0"></span>**Features**

- Compact, sleek design
- Instant notification of panel supervision loss
- Easily arm/disarm the system via SMS
- Report alarms by text messages to up to 16 cellular phone numbers
- Simple installation with 4-wire serial connection
- Supports 2 GSM provider SIM cards for provider redundancy
- Tamper switch support
- Optional rod antenna can be installed up to 18m (60ft) from the module using optional antenna cable extensions depending on the local signal strength
- In GPRS mode, messages are secured with 128-bit (MD5) and 256-bit (AES) encryption
- Certification: EN 50136 ATS 5 Class II, Certification Body Intertek

#### <span id="page-4-4"></span>**Included Items**

- Serial cable
- GPRS14G Module

#### <span id="page-4-7"></span>**Required/Optional Items**

- Active SIM card (required)
- Second SIM card (required for provider redundancy full backup for SIM Card 1)
- Antenna extension (optional)
- 12 Vdc external power supply (optional)

#### <span id="page-4-0"></span>**Compatibility**

- <span id="page-4-3"></span>• EVO48 and EVO192 panels V2.02 or higher
- <span id="page-4-5"></span>• K641 and K641R keypads V1.51 or higher
- <span id="page-4-8"></span>• SP series V3.42 with K32LCD keypads V1.22
- <span id="page-4-1"></span>• E55 panels V3.0 (labels to be programmed via Winload)
- <span id="page-4-2"></span>• E65 panels V2.1 (labels to be programmed via Winload)
- <span id="page-4-6"></span>• MG series V4.0 or higher with K32LCD keypads V1.22 or higher
- IP150 Internet Module V2.0 or higher

For latest updates visit paradox.com

# <span id="page-5-0"></span>**Chapter 2: Overview**

<span id="page-5-2"></span>This section provides an overview of the Paradox PCS250G GPRS Communicator Module. It covers technical specifications, light-emitting diode (LED) functionality, and an overview of the PCS250G system components.

### <span id="page-5-1"></span>**System Components**

- 1) GPRS14G with dual SIM card slots
- 2) InField upgrade connector
- 3) Future use
- 4) Power terminal
- 5) Serial cable connector
- 6) Tamper screw hole
- <span id="page-5-3"></span>7) Tamper switch
- 8) System LEDs (refer to ["LED Feedback" on page 7](#page-6-0))

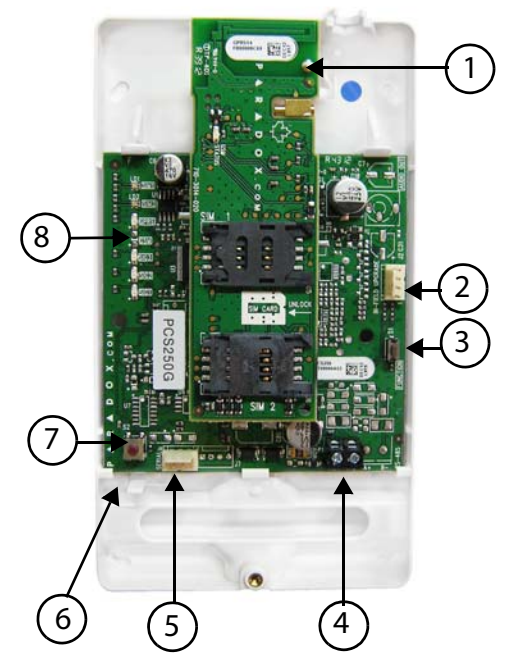

# <span id="page-6-0"></span>**LED Feedback**

<span id="page-6-3"></span>The following table provides a description of the PCS250G Communicator Module LEDs.

<span id="page-6-5"></span>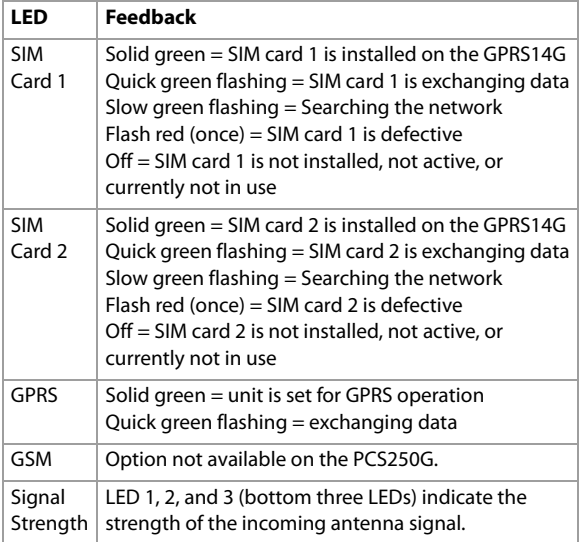

#### <span id="page-6-4"></span><span id="page-6-1"></span>**Communication Loss**

<span id="page-6-2"></span>Upon loss of communication with the panel, the PCS250G LEDs will behave in the following manner:

- 1) GPRS LED displays is off; the SIM card and signal strength LEDs display their status for about 3 seconds.
- 2) Signal strength LED remains OFF; GPRS (green) is turned ON, followed in turn by SIM2 (orange) and SIM1 (red). When a LED is ON, all others are off. Each LED lights for about 200 ms. This sequence is repeated two times.
- 3) This cycle repeats until communication is restored.

## <span id="page-7-0"></span>**SIM Card Functionality**

<span id="page-7-3"></span>The PCS250G provides dual SIM card support for provider redundancy. If a SIM card encounters network connectivity problems, the PCS250G will switch automatically to the other SIM card (only if installed). The PCS250G will then try to communicate and upon a successful communication, an SMS trouble message will be reported to the assigned recipients.

<span id="page-7-4"></span>If connectivity problems occur on SIM card 1, the PCS250G will attempt to switch to SIM card 2. When successful, an SMS message will be sent to the assigned recipients informing them of the SIM card connectivity problem. If the panel is disarmed, the PCS250G will try to switch back to SIM card 1 after a 15 minute delay. If there is a connection problem on SIM card 1, it will retry to switch back to SIM card 1 every 15 minutes, or until the system is armed. If the system is armed, an attempt to switch back to SIM card 1 will occur only at midnight, otherwise SIM card 2 will remain the reporting channel until the system is disarmed. Detecting network connectivity problems on one SIM will result in a trouble message. Once the original SIM card connection is restored, a new SMS message will be sent to the assigned recipients informing them of the restore.

**Note:** The SIM Card 2 functionality is the same as SIM Card 1. Both SIM cards must use the same communication method (both in GPRS mode.

### <span id="page-7-1"></span>**Tamper Switch Functionality**

<span id="page-7-5"></span>Upon removal of the PCS250G from its original installation surface, or if the PCS250G cover has been removed, a tamper switch open condition is recognized and is communicated to the control panel.

Note: If desired that the tamper switch activates upon removal of the PCS250G from its installation surface, a screw must be installed in the tamper screw hole, refer to ["System Components" on page 6.](#page-5-1)

<span id="page-7-2"></span>Once a "tamper switch open condition" has occurred, the control panel will generate an alarm (if armed), or send a trouble message to the keypad(s) (if disarmed). The control panel will also report a GPRS module tamper to the monitoring station and to SMS recipients assigned to receive trouble notifications.

Once the PCS250G's tamper switch is closed, the panel will reset the trouble message and a tamper restore message will be sent to the monitoring station and to the SMS recipients. Also, upon the closure of the PCS250G's tamper switch there is a 30s delay before the PCS250G sends out a "tamper close" status to the panel.

<span id="page-8-6"></span>The PCS250G GPRS Communicator Module's tamper functionality is supported with a compatible Paradox control panel.

- MG/SP v4.90 and higher
- EVO192 v2.71 or higher
- SP4000/SP65 v5.10 or higher
- IP150 v2.0 or higher

### <span id="page-8-0"></span>**Specifications**

<span id="page-8-9"></span>The following table describes the technical specifications of the PCS250G GPRS Communicator Module.

<span id="page-8-8"></span><span id="page-8-7"></span><span id="page-8-5"></span><span id="page-8-4"></span><span id="page-8-3"></span><span id="page-8-2"></span><span id="page-8-1"></span>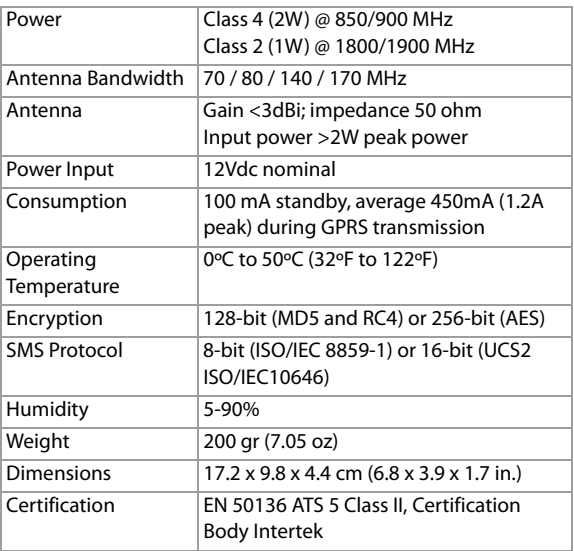

# <span id="page-9-0"></span>**Chapter 3: Connections**

The following section guides you through the steps required to connect the PCS250G prior to mounting the unit.

# <span id="page-9-1"></span>**SIM Card Connection**

<span id="page-9-2"></span>The PCS250G connects to your Paradox control panel providing wireless communication capabilities to report system events to a monitoring station. The PCS250G supports two standard GSM provider SIM cards. The SIM cards contains all your cellular telephone account information. In order to activate your SIM cards, you must contact your local GSM network provider.

**Important:** If provider redundancy is not required (SIM card 2), ensure that SIM Card Tray 1 is used.

**Note:** Prior to setting up your PCS250G, it is important that the Personal Identification Number (PIN) of the SIM card be disabled. Refer to your cellular phone's manual for more information on how to disable the PIN.

<span id="page-9-4"></span>To install a SIM card:

- <span id="page-9-3"></span>1) Remove the front cover of the PCS250G Module. If the cover is not installed, proceed to Step 2.
- 2) Slide the SIM card tray towards the left to unlock it, and then flip the SIM card tray open, as shown in [Figure 1.](#page-10-1)

**Note:** Open the SIM tray slowly to avoid damage to the tray.

- 3) Slide the SIM card into the tray with the cut-off corner towards the top right. Close the SIM card tray and slide the tray to the right to lock it into place.
- 4) Repeat steps 2 and 3 if you will be installing a secondary SIM card for provider redundancy.

#### <span id="page-10-1"></span>Figure 1: SIM Card Installation

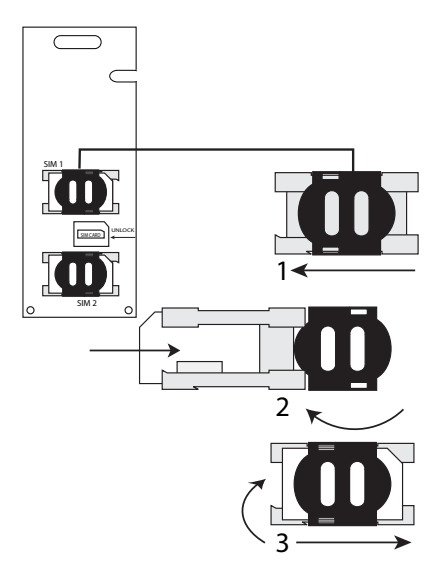

### <span id="page-10-0"></span>**GPRS Connections**

<span id="page-10-2"></span>The PCS250G is connected directly from the serial cable connector located on the bottom of the unit to the serial connector of the panel using the provided serial cable.

Figure 2: GPRS Serial Connections

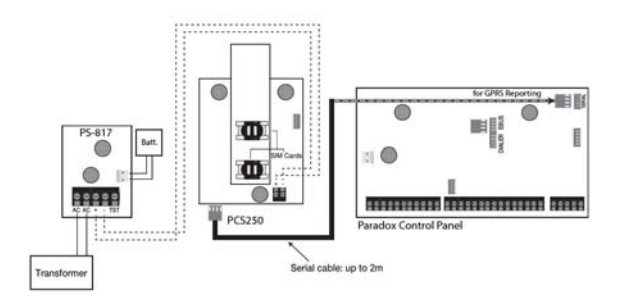

## <span id="page-11-0"></span>**Communication Bridge**

When using a modified IP150 cable, the IP150 Internet Module and the PCS250G are interlinked to the control panel and communicate together to report alarms to the IP/GPRS monitoring receiver (IPRS-7 or IPR512). In the case of IP communication troubles, the PCS250G will automatically take over and report all system events to the respective monitoring station providing you reliable protection. This is all achieved between the control panel, reporting devices, and the monitoring receivers.

Follow the below instructions to interlink the IP150, PCS250G, and the control panel.

To interconnect the modules

- 1. Connect the micro connector side of the modified IP150 cable to the **PCS250/G** port of the IP150.
- <span id="page-11-1"></span>2. Connect the other side of the modified IP150 cable to the **Serial port** of the PCS250G.

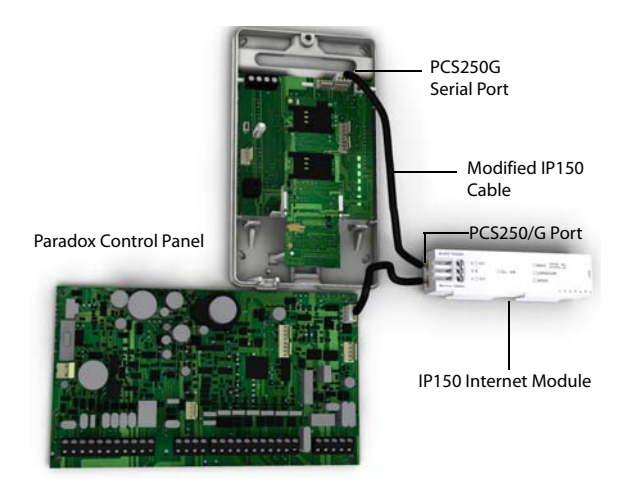

## <span id="page-12-0"></span>**Optional Power Supply Connections**

The PCS250G is designed to be powered by the control panel. However, if you want the PCS250G to function even if the control panel battery is low, or if power failures are anticipated, an external power supply with a backup battery (such as the PS817) can be used. For more information on connecting to an external power supply visit paradox.com.

#### <span id="page-12-1"></span>**Using an External Power Input**

<span id="page-12-2"></span>When an external power input is used as a backup power supply, the following connections are required:

- Screw  $1 = +12V$
- <span id="page-12-3"></span>• Screw  $2 =$  ground

<span id="page-12-4"></span>The maximum wire length for each of those power lines is as follows:

- 12m (40 ft.) for AWG24
- 20m (65 ft.) for AWG22
- 30m (100 ft.) for AWG20
- 50m (160 ft.) for AWG18

# <span id="page-13-1"></span><span id="page-13-0"></span>**Antenna Extension Installation (Optional)**

Use an EXT in conjunction with an ANTKIT to extend your antenna for improved RF reception.

To Install the Antenna Extension:

- 1) Use the mounting bracket to mark the holes onto the mounting surface.
- 2) Drill the holes and insert the antenna extension in the bracket until it snaps into place.
- 3) Align the bracket and secure into place using the appropriate mounting hardware.

<span id="page-13-3"></span>**Note**: There are two knockout holes in the PCS250G enclosure. The one located at the top of the enclosure is used for an extension cable while the other one is used if an external antenna is installed on the box (rod antenna).

# <span id="page-13-2"></span>**Module Installation**

The PCS250G must be securely mounted on a wall or similar surface. It is important to mount it as far away as possible from any electronic equipment. Ensure that it is mounted as high as possible to ensure protection from RF interference.

To Mount the PCS250G:

- 1) Use the module as a template to mark the five holes onto the mountings surface (four mounting, one tamper).
- 2) Drill the holes.
- 3) Align the PCS250G and secure into place using the appropriate hardware, as shown in Figure 4.

Figure 3: Mounting the Module

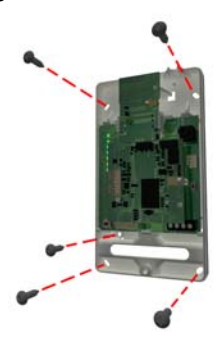

# <span id="page-14-0"></span>**Chapter 4: Configuring the PCS250G**

<span id="page-14-6"></span>The PCS250G can be configured for GPRS reporting. In order for the unit to provide GPRS reporting, certain configurations must be set. These configurations include configuring GSM network provider information, configuring the PCS250G for WinLoad access, and registering and programming GPRS reporting options.

#### <span id="page-14-1"></span>**Frequency Band**

The PCS250G will automatically be set to a working frequency according to your country.

#### <span id="page-14-2"></span>**Bandwidth Saver Mode**

<span id="page-14-4"></span>The PCS250G can turn off SIM card usage during system inactivity until a new event is sent from the panel. The bandwidth saver mode can be turned ON or OFF by sending the following SMS message to the PCS250G.

#### P[admin].BWS.[value]

e.g., Padmin.BWS.on

Where [admin] is the PCS250G default password (if the password has been changed, enter in the new password) and [value] is either ON or OFF to enable or disable bandwidth saver mode.

**Note:** The bandwidth saver mode is turned ON by default.

#### <span id="page-14-3"></span>**SMS Forwarding**

#### <span id="page-14-5"></span>**Communicating Using Text Messages**

You can communicate with your security system using text messages (SMS) by using a system accessory called the PCS250G GSM Module (sold separately).

The GSM module allows you to program up to 8 phone numbers:

- Support to program multiple SMS forwarding phone numbers.
- If an SMS forwarding number is programmed, there are 7 programmable phone numbers remaining send text messages.
- If NO SMS forwarding number is programmed, there are 8 programmable phone numbers remaining send text messages.

Consult your installer for more information.

## <span id="page-15-3"></span>**Programming Phone Numbers At The Panel**

To program your PCS250G to forward all SMS coming in from a specific number, simply add the letter "P" in front of the phone number you program through the panel:

- You would program (**P**5145551234) to **forward**
- You would program (5145551234) to **send** text messages

#### <span id="page-15-2"></span>**Forwarding SMS Text Messages**

To forward SMS text messages (received by your system) you need to:

- Program the 1 telephone number that sends text notifications to your system.
- Select "trouble" event group to forward SMS text messages.
- All messages from this phone number will automatically be forwarded to the remaining phone numbers programmed to receive text messages and select trouble event groups from the system.

#### <span id="page-15-4"></span>**Receiving Text Messages**

To receive text messages from your system you need to:

- Program the telephone numbers you wish to receive text notifications.
- Select which event groups (alarm, arm/disarm, trouble and trouble restore) will generate text messages.
- Select which partition the phone number is assigned to.

#### <span id="page-15-0"></span>**Configuring GSM Network Provider Information**

<span id="page-15-1"></span>To connect the PCS250G to the GPRS network, certain registration parameters must be set (supplied by your GSM network provider). These parameters include the Access Point Name, APN User Name, and the APN Password. You can program this information via your control panel or via an SMS command (SIM card 2 can only programmed via an SMS command). To begin the configuration of your GSM network provider information via a control panel, enter the section programming in your panel.

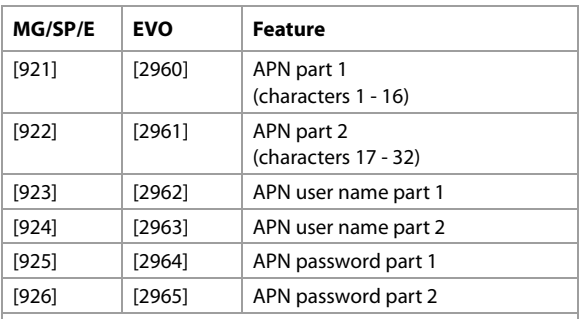

IMPORTANT: This information can be obtained from your GSM network provider.

**Note:** When entering into GSM network provider sections, the LCD screen of the control panel's keypad will display either "Labels" or "Messages".

To configure your GSM network provider information via an SMS command, enter the following SMS commands.

**Important:** SIM card 2 can only be programmed via SMS. The SMS needs to be sent to SIM card 1 in order to program SIM card 2.

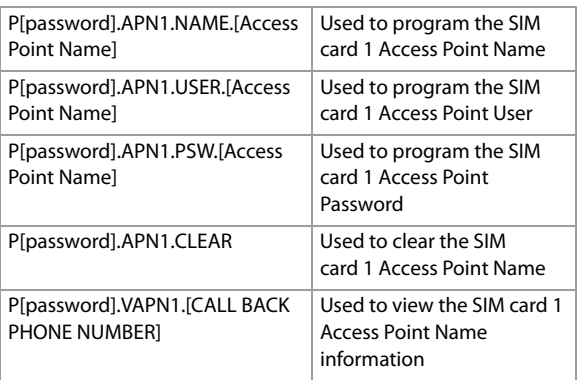

<span id="page-16-0"></span>**Note**: When programming the second SIM card, replace APN1 with APN2 and VAPN1 with VAPN2 in the SMS command. Refer to ["List of](#page-24-0)  [SMS Commands" on page 25](#page-24-0) to view the commands for SIM card 2.

# <span id="page-17-0"></span>**Configuring WinLoad Access**

<span id="page-17-3"></span>The PCS250G GPRS Communicator Module provides remote access for upload and download with WinLoad via a GPRS connection. The following site specific sections must be configured for WinLoad access.

**Note:** In the case where a reportable event occurs while a WinLoad session is active via GPRS, the communication is terminated to allow event reporting.

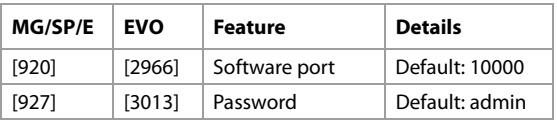

#### <span id="page-17-1"></span>**Programming and Registering GPRS Reporting Options**

<span id="page-17-2"></span>The following sections describe the options that must be programmed in the panel for GPRS reporting. Control panels with a PCS250G can also report system events to a monitoring station's IPR512 GPRS/IP Monitoring Receiver.

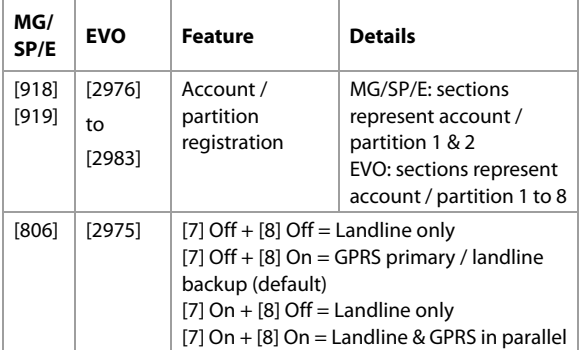

<span id="page-18-1"></span>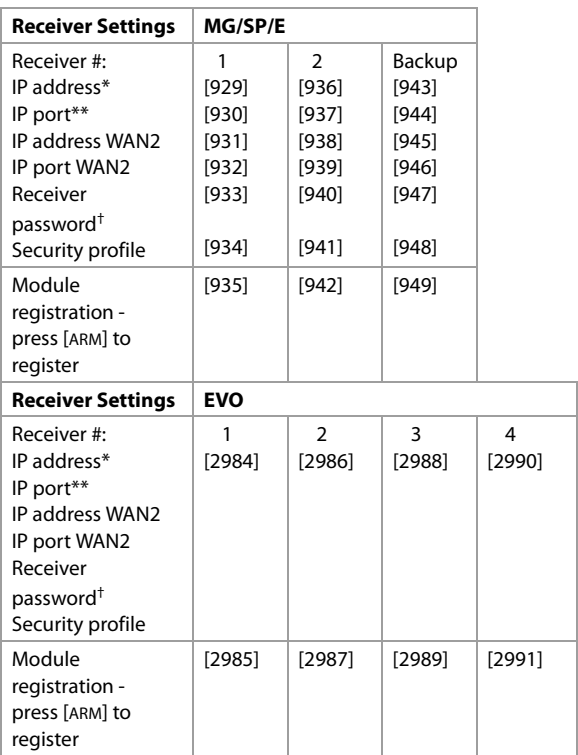

\* For 1 or 2 digit numbers, add "0s" before the digit: e.g.,

138.002.043.006

\*\* Default 10000

† Enter [MEM] for blank space

<span id="page-18-0"></span>**Note**: When entering into Receiver Settings sections, the LCD screen of the control panel's keypad will display "Data" for the receiver password and security profiles sections.

# <span id="page-19-0"></span>**SMS Backup Reporting**

<span id="page-19-2"></span>The PCS250G GPRS Communicator Module supports SMS backup reporting to an IPRS-7 (IP/GPRS PC Receiver Software) when used in conjunction with a compatible Paradox control panel.

- SP5500/SP6000/SP7000 v4.76
- FVO192 v2.65
- SP4000/SP65 v4.94

<span id="page-19-4"></span>This advanced feature assures continuous communication with the protected premises. With the addition of a GSM/GPRS modem, the IPRS-7 software will be able to receive alarm signals through SMS text messages when GPRS communication is disrupted. Should the GPRS channel fail to transmit from a protected premise because of a power outage or internet failure, a backup SMS will automatically be sent to the IPRS-7 (containing the same CID information of the reportable event).

## <span id="page-19-1"></span>**Configuring the PCS250G for SMS Backup Reporting**

Enter the following command to program the receiver's SMS parameters:

- 1) Send the SMS command: **P[PASSWORD].SMS.[GSM MODEM TELEPHONE #].[IPRS-7 PASSWORD]** (e.g., Padmin.SMS.5145551111.123456)
- 2) Wait two minutes. The PCS250G will automatically register to the IPRS-7 receiver. This will automatically program the Backup IP receiver, IP address, port and port as follows:

IP address = 000.000.000.001 IP password = IPRS7 password Port number  $= 00001$ 

Backup IP receiver section reference:

<span id="page-19-3"></span>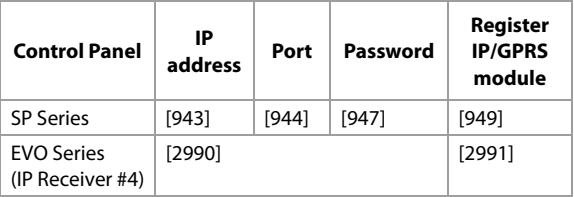

Enter the following command to view the SMS reporting settings (VSMS):

- 1) Send the VSMS command: P[PASSWORD].VSMS.[CALLBACK PHONE NUMBER] (e.g., Padmin.VSMS.5145552222)
- 2) If the SMS reporting parameters are programmed properly, the following SMS will be received: SMS#: [GSM modem telephone # (5145551111)] Password: [IPRS-7 password (123456)] Status: [IPRS-7 registration status]
- 3) If nothing is programmed or the programmed information has been cleared, the following SMS will be received: [SMS #: SMS receiver not programmed]

Enter the following command to clear the programmed SMS parameters:

### • **P[password].SMS.CLEAR**

SMS commands reference:

<span id="page-20-0"></span>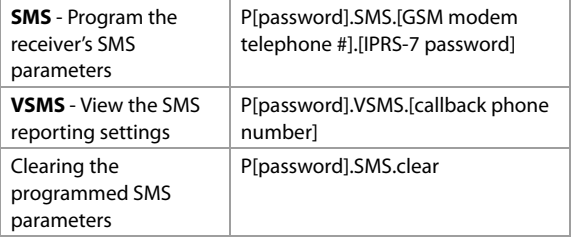

Note**:** If SMS registration fails, you can use registration section (SP Series [949], EVO Series [2991]) to restart the SMS registration process on the backup receiver.

# <span id="page-21-0"></span>**Troubles**

<span id="page-21-4"></span>The following sections and options have been added to support the IPPR512 GPRS/IP Monitoring Receiver.

<span id="page-21-5"></span>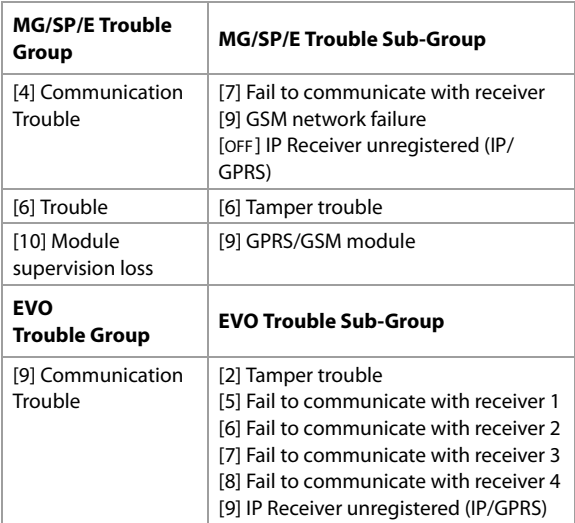

### <span id="page-21-3"></span><span id="page-21-1"></span>**Text message notification**

<span id="page-21-2"></span>In addition to reporting control panel events via a GSM cell phone network through GPRS, the PCS250G can also send text messages (SMS) to the end user (up to 16 cell phone numbers). The PCS250G can send text messages for any control panel event due to its proprietary communication through the panel's serial port. Each text message contains a detailed description of the event including date and time, and any associated labels such as zone and serial number. The detailed description of each system event is pre-programmed and hard coded into the PCS250G.

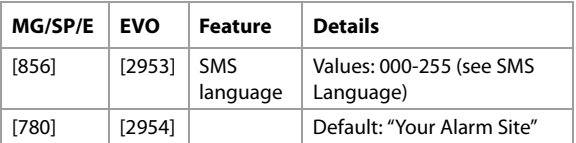

#### <span id="page-22-0"></span>**SMS Language**

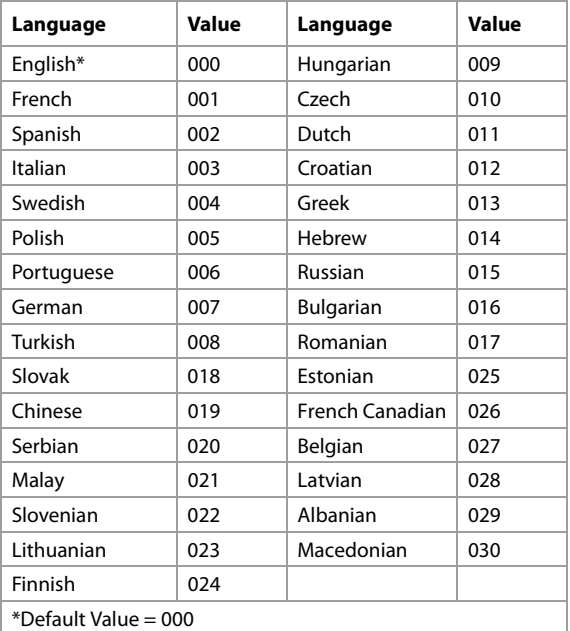

<span id="page-22-1"></span>**Note**: Some languages are not currently supported. If an unsupported language is selected, messages will be sent in English. Some languages, like Hungarian or Romanian, will generate two SMS messages per event reported and other languages will use special LCD characters not supported on all cell phones. Refer to the paradox.com website for the list of languages that are supported, that generate two SMS messages, or that use special characters. Refer to the control panel programming guide for information about entering special characters.

### <span id="page-23-0"></span>**Arm/Disarm System via Text Message**

It is possible to arm or disarm your system by sending an SMS text message from any cell phone. The message must be sent to the PCS250G's phone number, as determined by the cell phone network provider.

**Note**: This feature is available only seven minutes after a power-up sequence or seven minutes after a SIM card switch.

The text message command has a specific format and specific elements that must be sent to the phone number of the PCS250G module. The format is as follows:

#### <span id="page-23-1"></span>**SMS Text Message Format**

C[USER CODE].[ACTION].A[PARTITIONS].[PHONE NUMBER]

**Examples Arming - C1234.ARM.A5.5555551234 Disarming - C1234.OFF.A5.5555551234 Multiple partitions** - C1234.ARM.A1,3,5TO7.5555551234

# <span id="page-24-0"></span>**List of SMS Commands**

The following table provides a listing of all SMS commands.

<span id="page-24-12"></span><span id="page-24-11"></span><span id="page-24-10"></span><span id="page-24-9"></span><span id="page-24-8"></span><span id="page-24-7"></span><span id="page-24-6"></span><span id="page-24-5"></span><span id="page-24-4"></span><span id="page-24-3"></span><span id="page-24-2"></span><span id="page-24-1"></span>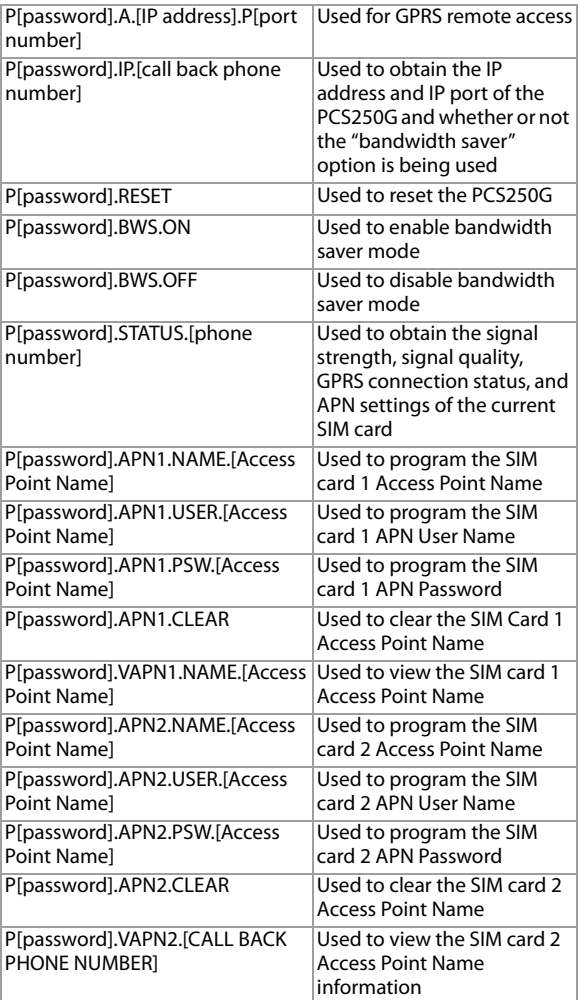

# <span id="page-25-0"></span>**Chapter 5: Upload/Download**

<span id="page-25-2"></span>Fast upload/download can be configured via WinLoad or NEware using a GPRS connection. Upload and download can be achieved on both public and private networks. To find out the type of provider network you are currently set up on, contact your local SIM card provider for more information.

# <span id="page-25-1"></span>**Public Network (GPRS mode only)**

In order to connect to the GPRS network, you must verify the connection by receiving the IP address of the PCS250G GPRS Communicator Module. Before beginning any upload/download procedures you must ensure that the registration parameters of the PCS250G have been set.

**Note:** It is important that the router used with the PCS250G application (WinLoad and NEware) has been set up for port forwarding to ensure proper system functionality.

To receive the IP address of the PCS250G via text message you must use a cellular phone and enter:

<span id="page-25-4"></span>P[TCP/IP password].IP.[phone number to answer back] e.g., Padmin.IP.5551231234

<span id="page-25-3"></span>The PCS250G will send a response to the specified phone number displaying the IP address of the module. This information must be entered into the WinLoad application. The IP address can then be used to configure remote software access.

### <span id="page-26-0"></span>**Private Network**

<span id="page-26-1"></span>If your SIM card provider is on a private network, communication to the PCS250G must first be established via an SMS message. When the SMS message is sent to the PCS250G, the PCS250G will then initiate a connection with WinLoad. Once communication is established, firmware upgrades, as well as upload and download configurations and system programming can begin.

<span id="page-26-2"></span>**Important**: All firmware uparades can only be conducted using the SIM1 socket.

Before beginning any upload/download procedures you must ensure that the registration parameters of the PCS250G have been set.

**Note:** It is important that the router used with the PCS250G application (WinLoad and NEware) has been set up for port forwarding to ensure proper PCS250G system functionality.

To Initiate a GPRS Connection Request via SMS:

- <span id="page-26-3"></span>1) Launch WinLoad.
- 2) Log on to WinLoad by entering your **User** and **Password** information.
- 3) Double-click the account you wish to establish communication with from the Account Group list.
- <span id="page-26-4"></span>4) On the menu bar, click **System** and then click **Wait for call**.
- 5) Enter the SMS text information to be sent to the PCS250G as you see it on screen e.g., "Padmin.A10.10.1.100.P10001".

# <span id="page-27-0"></span>**Chapter 6: Module Supervision**

<span id="page-27-3"></span>The PCS250G provides several supervision options to ensure that you or your monitoring station is notified of problems such as loss of GPRS service or loss of communication with the control panel.

<span id="page-27-1"></span>Unique to Paradox, the PCS250G can supervise the presence of the control panel. If communication with the control panel is lost, the PCS250G will send an SMS message.

<span id="page-27-2"></span>The PCS250G verifies the presence of the GSM cell phone network approximately every 20 seconds. If the connection is lost, the panel can generate an alarm or trouble after the delay has elapsed (programmed in section [2952] for EVO or [855] for MG/SP). When the GSM network connection is lost, the SIM card LED is no longer steady on.

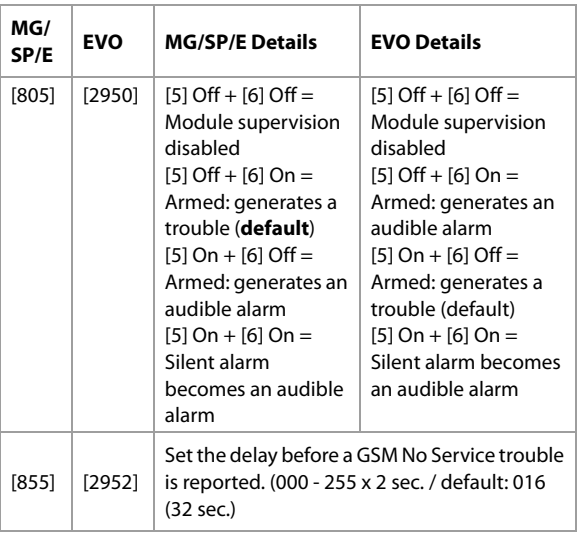

Important: It is highly recommended to set section (SP Series [885], EVO Series [2952] at a higher value than 120 seconds (4 minutes) due to the latency of the GSM network.

# <span id="page-28-0"></span>**End User SMS Programming**

<span id="page-28-3"></span>With Master Programming, you can:

- <span id="page-28-4"></span>Set which phone numbers (up to 8 with MG/SP/ E-Series or 16 with Digiplex EVO) will receive text messages sent by the PCS250G to report system events.
- Select from which area the PCS250G will send text messages (per phone number).
- Select which event groups (alarm, arm/disarm, trouble and trouble restore) will generate text messages.

## <span id="page-28-1"></span>**End User SMS Programming with Digiplex EVO**

- 1) Enter the control panel [MASTER CODE] then press [0] to access Master Programming.
- 2) Press [1] to enter the SMS settings menu.
- 3) Select which phone number you wish to program ([01] to [16]).
- 4) Enter or modify the phone number up to 32 characters. To go to the next screen press [ENTER].
- 5) Select which partitions are enabled for that SMS number by enabling options [1] to [8]. Press [ENTER] to go to the next screen.
- 6) To select which events generate an SMS message, enable or disable options [1] to [4].
- 7) To save press [ENTER].
- 8) After saving or in the main SMS settings menu press  $[\nabla]$  to see which SMS numbers ([01] to [16]) are programmed. To program the SMS number currently displayed, press [**ACC**].

### <span id="page-28-2"></span>**End User SMS Programming with MG/SP / E-Series**

- 1) To access Master Programming, press the  $\lbrack \, \lbrack \, \lbrack \, \rbrack$  key.
- 2) Enter **[MASTER CODE]**.
- 3) To enter SMS Setup, press **[ARM]**.
- 4) Using the  $[$  and  $[$   $\blacktriangledown$   $]$ <sup>\*</sup> or [STAY] keys, select one of the eight telephone numbers you wish to program and press **[ENTER]**.

\*With K10LEDV/H or K636 keypads, use [SLEEP] for [] and  $[STAY]$  for  $[\nabla]$ .

- 5) Enter or modify the phone number up to 32 characters. To go to the next screen press [ENTER].
- 6) Select the SMS Event Call Options you wish to apply to the telephone number.
- 7) To save press **[ENTER]**.
- 8) Select which areas are assigned to this telephone number. To save, press [ENTER].

<span id="page-29-5"></span>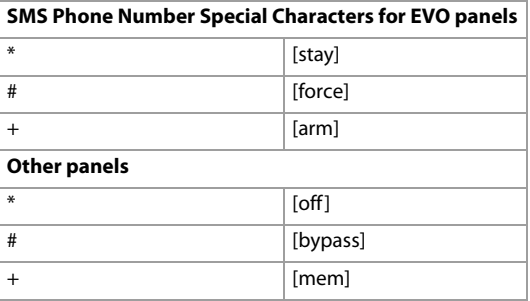

<span id="page-29-2"></span>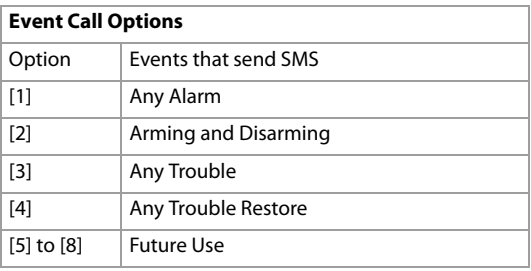

#### <span id="page-29-0"></span>**View GPRS IP Information**

It is possible to view the following GPRS IP information in Master Programming:

- <span id="page-29-3"></span>• IP Address: Access this to determine which IP address to enter in the WinLoad or NEware GPRS connection settings. The IP address is determined automatically when the PCS250G connects to the GSM network. In order to properly read the IP address assigned, the GPRS LED must be on.
- <span id="page-29-4"></span>• IP Port: Access this to determine which IP port to enter in the WinLoad or NEware GPRS connection settings. This is the port that the module will listen for incoming GPRS communication. This port is programmed in section [2966] with Digiplex EVO or [920] with MG Series, SP Series, E-Series.
- <span id="page-29-6"></span><span id="page-29-1"></span>• User PC Software Password: This password is needed to connect to the control panel using the NEware software. This password is determined in the NEware software.

# **Viewing GPRS IP Information with Digiplex EVO**

- 1) To access Master Programming, enter the [MASTER CODE] then press [0].
- 2) In Master Programming, press [2] to display the PCS250G IP information.
- 3) The first screen displays the PCS250G IP Address. Press  $[\nabla]$ to access the next screen.
- 4) The second screen displays the PCS250G IP Port. Press  $[\nabla]$ to access the third screen.
- 5) The third screen displays the PCS250G User PC Software Password. If you press  $[\nabla]$  again, the Exit Message will be displayed.

#### <span id="page-30-1"></span>**Viewing GPRS IP Information with MG/SP / E-Series**

- 1) Press the  $[$  (b) ] key.
- <span id="page-30-2"></span>2) Enter **[MASTER CODE]**.
- 3) To enter SMS Setup, press **[ARM]**.
- 4) Using the [] key, scroll up to **[9]** GSM IP Address and press **[ENTER]**. To return to the GSM menu, press **[ENTER]**.
- 5) Using the [ $\triangle$ ] key, scroll up to [10] GSM IP Port and press **[ENTER]**. To return to the GSM menu, press **[ENTER]**.
- 6) Using the [ $\triangle$ ] key, scroll up to [11] GSM PC Password (Future use). To return to the GSM menu, press **[ENTER]**.
- 7) Using the [ $\triangle$ ] key, scroll up to [12] Site Name. To return to the GSM menu, press **[ENTER]**.
- <span id="page-30-0"></span>8) To exit the GSM menu, press **[CLEAR]**.

# <span id="page-31-0"></span>**Chapter 7: Text Messages**

<span id="page-31-2"></span>The following table lists all pre-defined text messages that can be sent. These messages follow the 8-bit or 16-bit SMS protocol and include the elements from the information column. The messages will also use the labels programmed in the system for the area name, zone name, user name, and module name.

#### <span id="page-31-1"></span>**Alarm Messages**

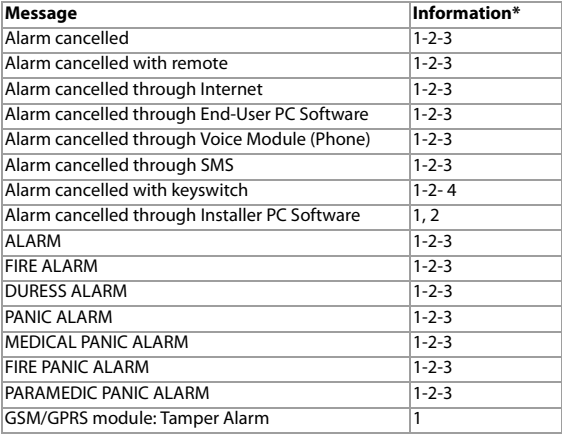

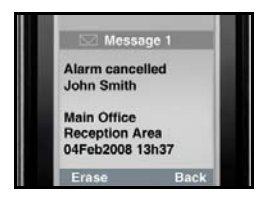

- Information Index \*
	- 1: Date and Time
	- 2: Area Name
	- 3: Zone / User / Module Name  $4 \cdot 1$ D
	- 5: Module Serial Number

### <span id="page-32-0"></span>**Arming/Disarming Messages**

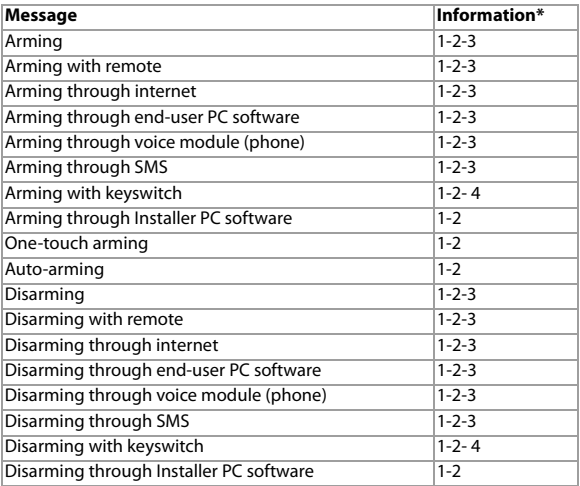

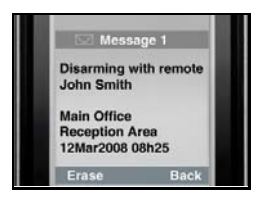

- Information Index \*
	- 1: Date and Time
	- 2: Area Name
	- 3: Zone / User / Module Name
	- 4: ID
	- 5: Module Serial Number

### **Trouble Event Messages**

<span id="page-33-0"></span>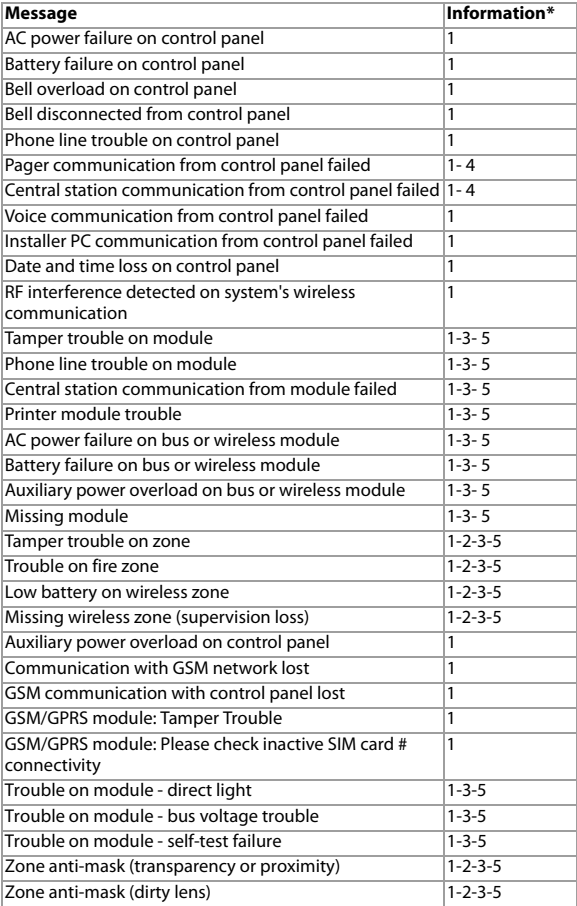

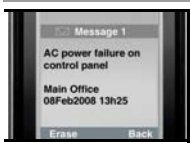

- Information Index \*
	- 1: Date and Time
	- 2: Area Name
	- 3: Zone / User / Module Name
	- 4: ID
	- 5: Module Serial Number

# **Trouble Restore Messages**

<span id="page-34-0"></span>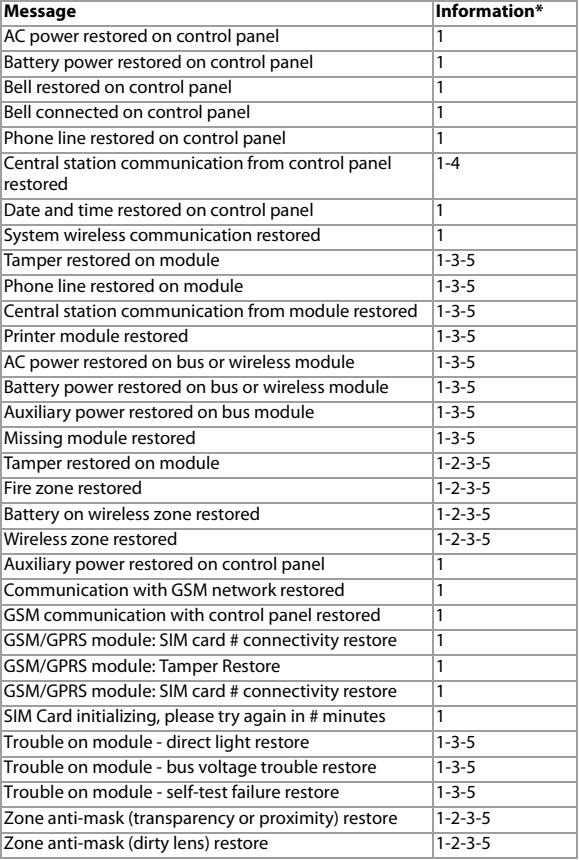

# <span id="page-35-0"></span>**Chapter 8: Troubleshooting**

This chapter describes some basic issues that may occur on your PCS250G. It is not intended to be a complete guide for all possible issues. If you have tried the possible solutions provided below and are still experiencing technical issues, contact your installer.

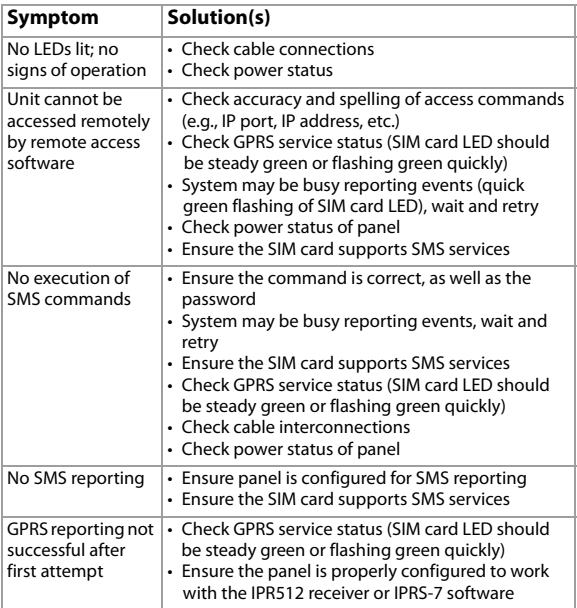

# **Index**

# $\overline{A}$

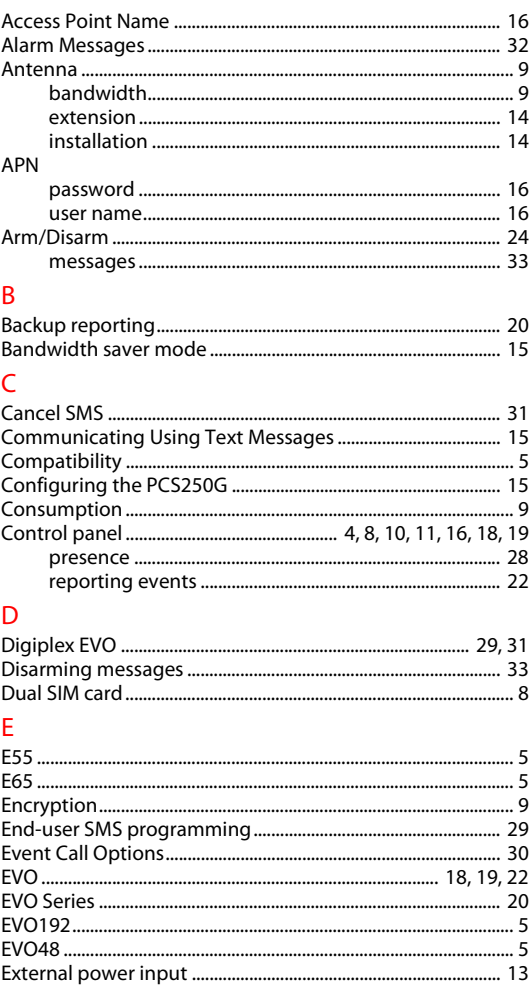

# F

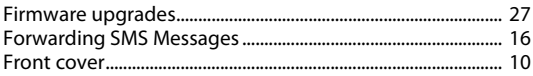

# G

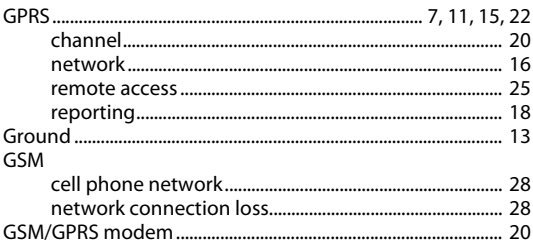

# Ï

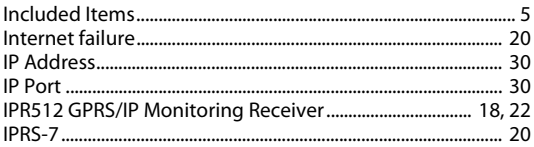

# K

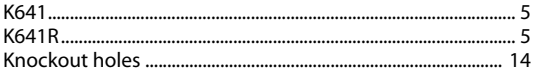

# L

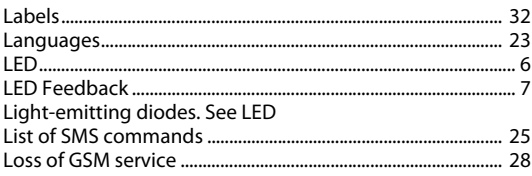

# M

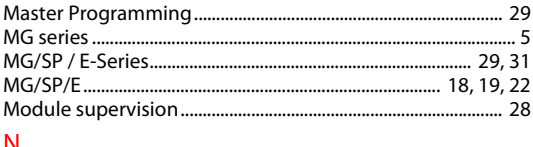

### N

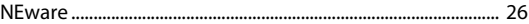

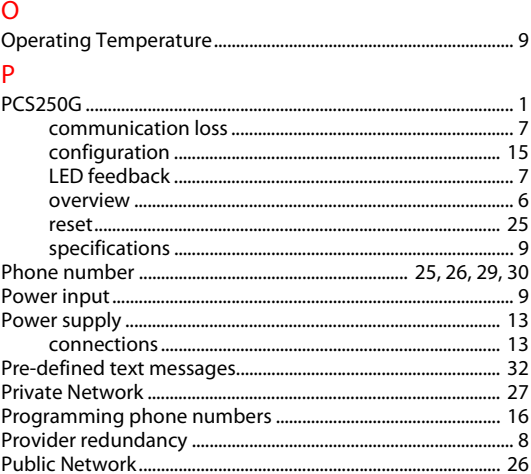

# $\overline{\mathsf{R}}$

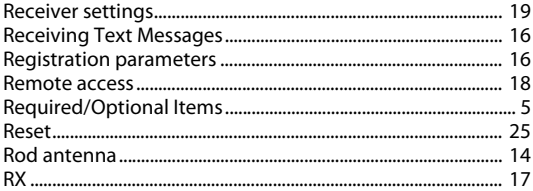

# $\overline{\mathsf{S}}$

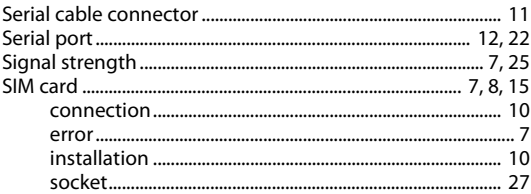

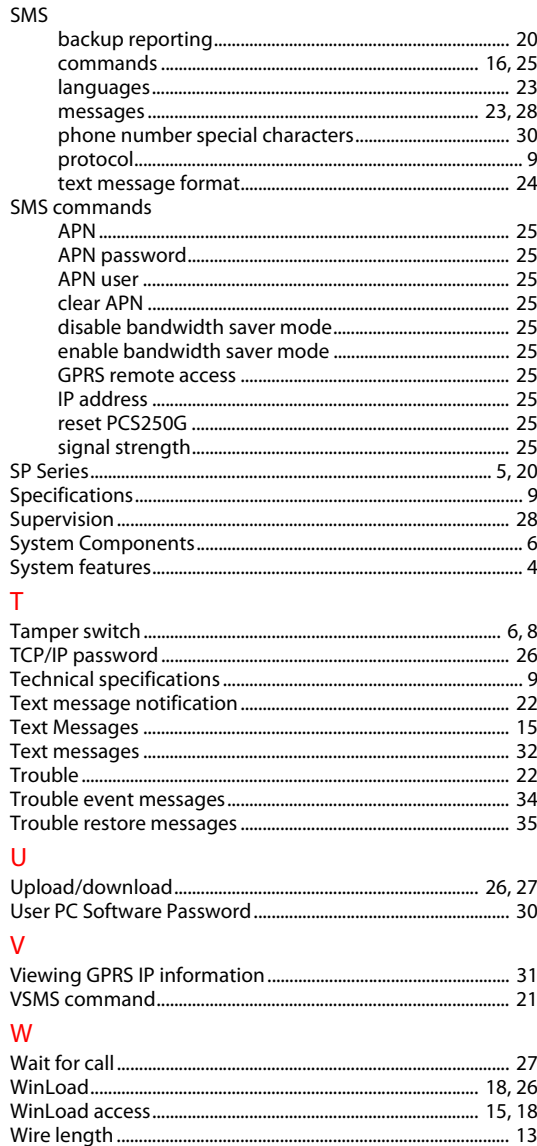

## **Notes**

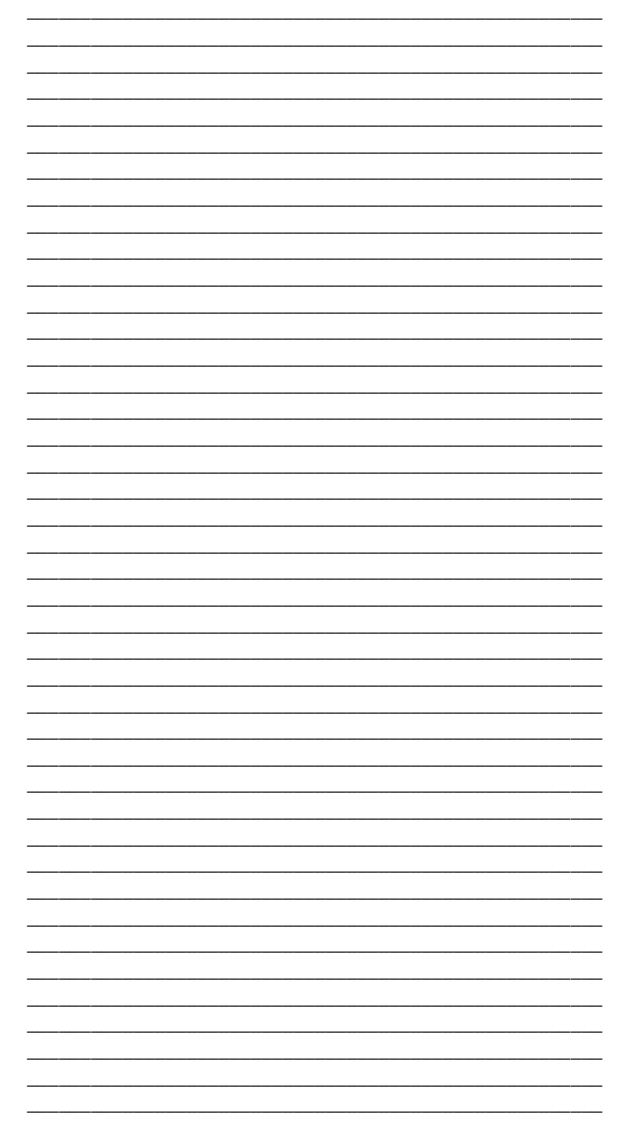

#### **Warranty**

For complete warranty information, please visit www.paradox.com/terms. Your use of the Paradox product signifies your acceptance of all warranty terms and conditions. PCS250G, Magellan, Spectra SP, EVO, and WinLoad are trademarks or registered trademarks of Paradox Ltd. or its affiliates in Canada, the United States and/or other countries. For the latest product approvals, such as UL and CE, please visit www.paradox.com. © 2013 Paradox Ltd. All rights reserved. Specifications may change without prior notice.

#### **Patents**

One or more of the following US patents may apply: 7046142, 6215399, 6111256, 6104319, 5920259, 5886632, 5721542, 5287111, and RE39406 and other pending patents may apply. Canadian and international patents may also apply.

# **Additional Considerations**

Annual verification of timing of an alarm and a fault message is required. ATS5 requirements is the arithmetic mean of all transmissions is less than or equal to 20 seconds and 95% of all transmissions are less than or equal to 30 seconds. Time is measured from the moment the message is reported on a local keypad to when the monitoring station receiver successfully receives the message. This can be accomplished by contacting the monitoring station and sending a text message and calculating the time from which the message appears on the local keypad and when the monitoring station receives the same message.

As with traditional land-line reporting an acknowledgement (kiss-off) signal is used when the IP150 or PCS250G sends a valid message to a receiver that is typically used in a monitoring station. This acknowledgement is generated within 5 seconds.

Discuss with your service provider the different options that are available for monitoring; for example, the frequency of supervision.

The transmission of an alarm message may be negatively affected by a variety of factors. These may include disruptions in 3<sup>rd</sup> party services like internet access and GSM service. If after a set amount of transmission attempt are unsuccessful local and remote messages are generated.

Standard set of commonly available hand tool are require to install equipment; no equipment adjustments are necessary.

When configured as indicated the PCS250G surpass the ATS5 performance criteria set out in EN 50131-1.

To learn more about the complete line of Paradox products, please visit www.paradox.com.

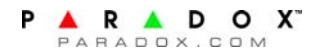